# <span id="page-0-0"></span>**Multi-Label Layout**

# **Description**

The Multi Label Layout feature is for printing two or more different label formats on the same page of labels. Its use is restricted to printers that LLM-WIN 32 drives through a Windows printer driver, such as Laser Jet printers.

Multi-Label Layout is not the default behavior of LLM-WIN 32, so under the default setting, there is no mixing of label formats on a page. If you have "printed" less labels than it takes to fill up a page, and you attempt to load a different label format, you are presented with a dialog box that says "You have queued data, do you want to print it now?"

If your response is:

YES - All of the queued labels will print, the remaining labels on the page will be blank, and the new label will load into the On Demand Print program.

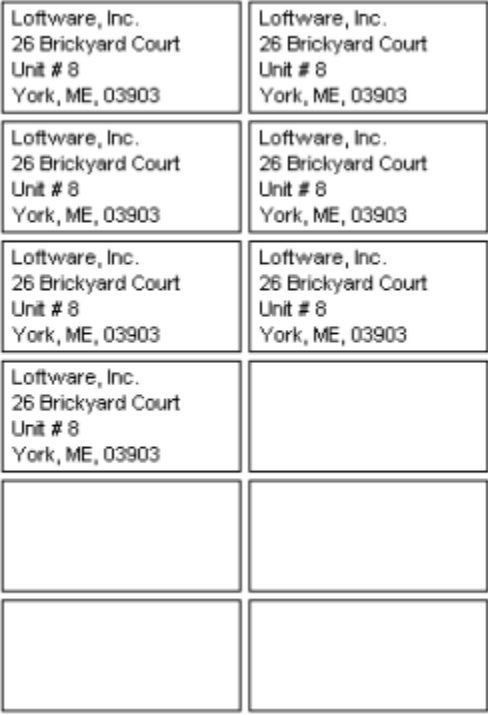

• NO - All queued data will be cleared, no labels will print and the new label will load into the On Demand Print program.

#### **When Multi Label Layout is enabled**

When you have "printed" less labels than it takes to fill up a page, and you attempt to load a different label format you are presented with a dialog box that gives you 3 choices

- Print Currently Queued Labels Now Same behavior as answering YES with the default behavior.
- Clear Currently Queued Labels Same behavior as answering NO with the default behavior.
- Keep Currently Queued Labels and Add New labels To the Queue. This option will retain all of the queued data for the first label format, then load the new

# **Article Number**

2009031

### **Versions**

All versions of Loftware

# **Environment**

All supported installation environments.

label format and print the next label on the very same page. When the labels using the 2<sup>nd</sup> format fill the current page, the printing will advance to the next page.

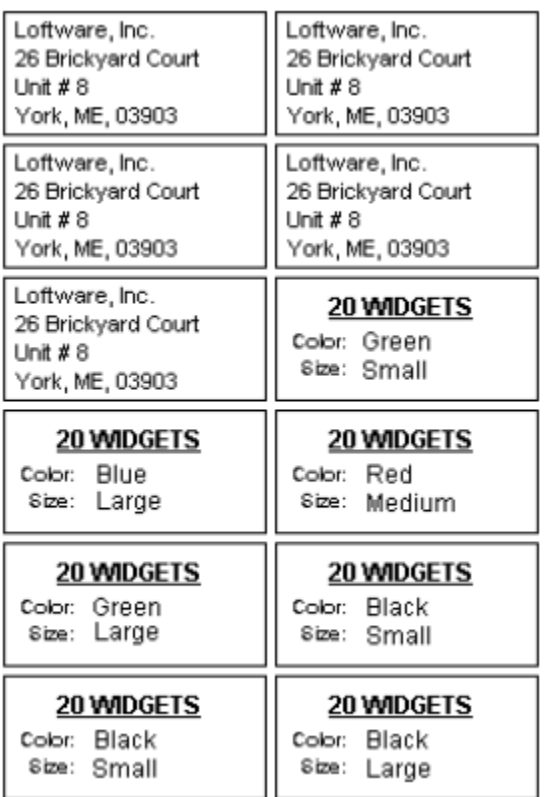

#### **Enabling Multi-Label Layout**

By using the multi-label layout feature of Loftware, you can change label formats from within a single queue. To enable multi-label layout, first make sure that any running instances of Loftware are closed, then complete the following steps:

- 1. TODO: Navigate to Start ... Configuration and look for **llmwdn32.ini**.
- 2. Open this file into a text editor (such as Notepad) and add the following lines to the bottom of the file:
	- [Layout]
- MultiLabelLayout=1
- 3. Save and close the file.

To use the Multi-Label Layout feature:

- 1. Start On-Demand Print, open a label with a layout attached, and enter your data for the fields.
- 2. Enter the quantity of labels you wish to print with this format without filling the queue; press the **Print** button.
- 3. Select **No** if you are asked if you want to print the labels in the queue.
- 4. Select **File** | **Open** and choose the next label format you wish to print.
- 5. Select **Keep Currently Queued Labels**.

You can now add labels to the queue using the new format.

#### **Related Articles**

Page: [Multi-Label Layout](#page-0-0) (Loftware Print Server Family Knowledge Base)

- [multi-label](http://help.loftware.com/label/LPSKB/multi-label)
- [layout](http://help.loftware.com/label/LPSKB/layout)
- [kb-information-article](http://help.loftware.com/label/LPSKB/kb-information-article)

Page: Error M1173 Invalid layout directory < layout path> when opening Design32 (Loftware Print

Server Family Knowledge Base)

- [layout](http://help.loftware.com/label/LPSKB/layout)
- [kb-troubleshooting-article](http://help.loftware.com/label/LPSKB/kb-troubleshooting-article)
- [invalid](http://help.loftware.com/label/LPSKB/invalid)
- [directory](http://help.loftware.com/label/LPSKB/directory)
- [m1173](http://help.loftware.com/label/LPSKB/m1173)
- [current](http://help.loftware.com/label/LPSKB/current)
- [using](http://help.loftware.com/label/LPSKB/using)

Page: [Label Image Creeps Out of Position When Printed using a Windows Driver](http://help.loftware.com/display/LPSKB/Label+Image+Creeps+Out+of+Position+When+Printed+using+a+Windows+Driver) (Loftware Print Server Family Knowledge Base)

- [label](http://help.loftware.com/label/LPSKB/label)
- [epsom](http://help.loftware.com/label/LPSKB/epsom)
- [creeping](http://help.loftware.com/label/LPSKB/creeping)
- [width](http://help.loftware.com/label/LPSKB/width)
- [layout](http://help.loftware.com/label/LPSKB/layout)
- [kb-troubleshooting-article](http://help.loftware.com/label/LPSKB/kb-troubleshooting-article)
- [driver](http://help.loftware.com/label/LPSKB/driver)
- [windows](http://help.loftware.com/label/LPSKB/windows)
- [length](http://help.loftware.com/label/LPSKB/length)

Page:[Error M635 Warning: Unable to locate layout <layout name> associated with this label".](http://help.loftware.com/pages/viewpage.action?pageId=27099619) (Loft ware Print Server Family Knowledge Base)

- [unable](http://help.loftware.com/label/LPSKB/unable)
- [layout](http://help.loftware.com/label/LPSKB/layout)
- [kb-troubleshooting-article](http://help.loftware.com/label/LPSKB/kb-troubleshooting-article)
- [locate](http://help.loftware.com/label/LPSKB/locate)
- $\bullet$  [lwy](http://help.loftware.com/label/LPSKB/lwy)
- [m635](http://help.loftware.com/label/LPSKB/m635)
- [saved](http://help.loftware.com/label/LPSKB/saved)
- [previously](http://help.loftware.com/label/LPSKB/previously)